# Geavanceerde draadloze configuratie op de CVR100W VPN-router

## Doel

Dankzij de geavanceerde draadloze configuratie kan de gebruiker meer controle krijgen dan de basisconfiguratie voor draadloze verbindingen. Zie de Basisinstellingen voor draadloze instellingen in het routerartikel CVR100W VPN voor meer informatie over fundamentele draadloze instellingen. De pagina Geavanceerde instellingen wordt gebruikt om de gegevensoverdracht aan te passen om de netwerkprestaties te verbeteren. Deze prestatie is gebaseerd op de doorvoersnelheid van het apparaat, wat de gemiddelde succesvolle snelheid van pakketlevering via een netwerk betekent. De geavanceerde draadloze configuratie stelt de gebruiker ook in staat het tempo aan te passen waarmee de gegevens worden verzonden voor een betere functionaliteit. Dit artikel legt uit hoe u geavanceerde draadloze instellingen op de CVR100W VPN-router kunt configureren.

Opmerking: De optie Radio in basisdraadloze instellingen moet ingeschakeld zijn zodat de pagina Geavanceerde instellingen kan beschikken over alle beschikbare radioknoppen of vervolgkeuzelijsten.

#### Toepassbaar apparaat

・ CVR100W

## **Softwareversie**

•1.0.1.19

#### Geavanceerde draadloze configuratie

Stap 1. Meld u aan bij het programma voor webconfiguratie en kies Draadloos > Geavanceerde instellingen. De pagina Geavanceerde instellingen wordt geopend:

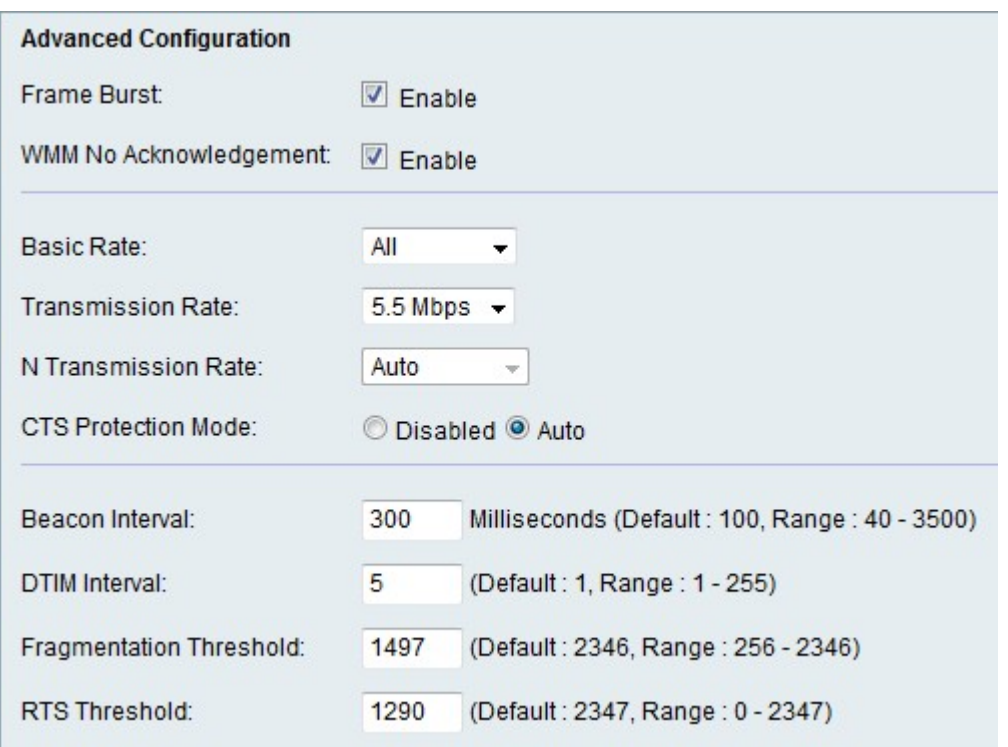

Stap 2. Controleer het aanvinkvakje Enable in het veld Frame Relay om frame-barsten in te schakelen. Frame Relay versterkt de mogelijkheid voor een client om gegevens te uploaden bij een hogere doorvoersnelheid.

Opmerking: Het frame ondersteunt slechts 1 tot 3 klanten. Als er meer dan 3 clients zijn, beperkt de frame-doorvoersnelheid van het netwerk.

Stap 3. Controleer het aanvinkvakje Enable in het veld No Recognition om de QoS-functie (Quality of Service) voor multimediatoepassingen zoals VoIP en video mogelijk te maken. Hiermee kunnen de netwerkpakketten van de multimediatoepassing prioriteit hebben boven de reguliere datanetwerk, waardoor multimediatoepassingen soepeler kunnen worden uitgevoerd. Deze optie levert een efficiëntere doorvoersnelheid op, maar met hogere foutenpercentages.

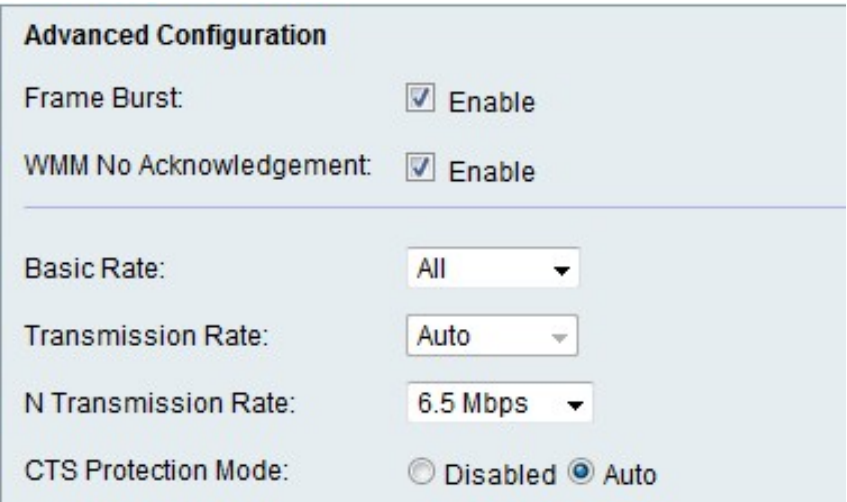

Stap 4. Kies het tarief waarmee het apparaat informatie uit de vervolgkeuzelijst Basis snelheid kan verzenden. De beschikbare opties zijn:

- ・ 1-2 Mbps Deze optie werkt het beste met oudere draadloze technologie.
- ・ Standaard Deze optie wordt via alle standaard draadloze snelheden verzonden.

・ Alle — Deze optie geeft draadloze snelheden door.

Stap 5. (Optioneel) Kies de gewenste gegevensoverdrachtsnelheid in de vervolgkeuzelijst Transmission Rate. Deze optie is beschikbaar indien de modus Draadloos netwerk niet alleen voor N is. Als u op N-only klikt, slaat u de volgende stap over.

Stap 6. Kies de gewenste gegevensoverdrachtsnelheid in de vervolgkeuzelijst Ntransmissietarief. De gegevensoverdrachtsnelheid is ingesteld op basis van de snelheid van het Wireless-N netwerk.

Stap 7. Klik op de gewenste radioknop CTS Protection Mode. Met de CTSbeschermingsoptie (Clear-To-Verzend) kan het beschermingsmechanisme worden gebruikt om botsingen tussen stations in een gemengde omgeving van 802.11b en 802.11g te minimaliseren. De beschikbare opties zijn:

- ・ Uitgeschakeld De CTS-beveiligingsmodus is uitgeschakeld.
- $\cdot$  Auto De CTS-beveiliging controleert alleen wanneer dat nodig is.

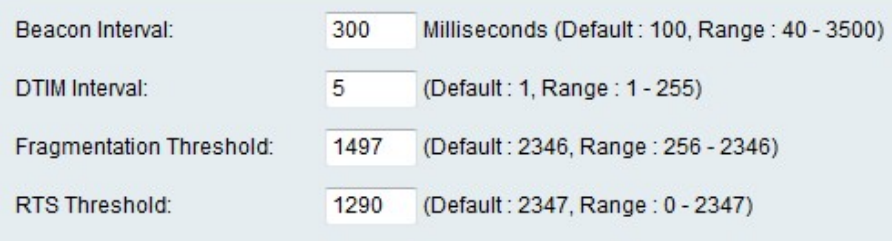

Stap 8. Voer de tijd (in milliseconden) in het veld Beacon Interval in dat een bakenpakket wordt verzonden. Een baken is een pakketuitzending door het apparaat om het draadloze netwerk te synchroniseren.

Stap 9. Voer het gewenste tijdsinterval in het veld TIM Interval. Het geeft het tijdsinterval aan waarin het Delivery Traffic Indication Message (DTIM) moet worden verstuurd. Wanneer CVR100W uitzending of multicast berichten voor geassocieerde klanten heeft gebufferd, verstuurt het de volgende DTIM met een DTIM Interval waarde. Wanneer de klanten het pingelen ontvangen, worden zij gewaarschuwd en kunnen zij de uitzending en multicast berichten ontvangen.

Stap 10. Voer de drempelwaarde in het veld Fragmentation-drempel in. Deze optie biedt de maximale grootte voor een pakje voordat gegevens in meerdere pakketten zijn gefragmenteerd.

Opmerking: Wanneer er een groter aantal pakketfouten is, kan de drempelwaarde van het fragment worden verhoogd om de foutsnelheid te verminderen.

Stap 1. Voer de drempelwaarde in het veld RTS-drempel in. Deze optie geeft het tijdsinterval aan waarin de aanvraag-to-Verzend (RTS) frames naar de ontvanger worden verzonden waar de prestaties kunnen worden verhoogd of verlaagd. Dit wordt gedaan door de verlenging of verkorting van de tijd voor de interne handdruk, waardoor een snellere of langzamere uitwisseling van informatie mogelijk wordt. Als de RTS-drempel wordt verhoogd, worden informatiepakketten sneller afgeleverd en zullen de algehele prestaties in snelheid toenemen.

Stap 12. Klik op Opslaan om de wijzigingen op te slaan.